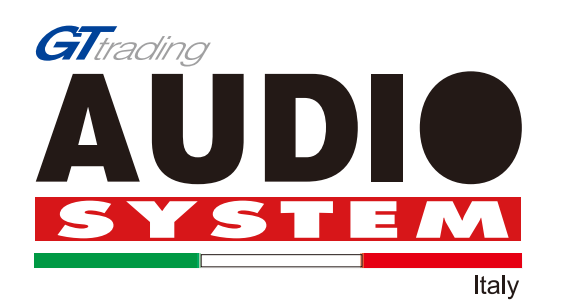

# **Owers'Manual Digital Signal Processor**

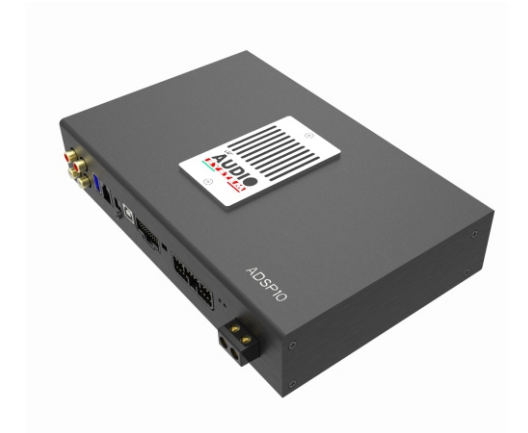

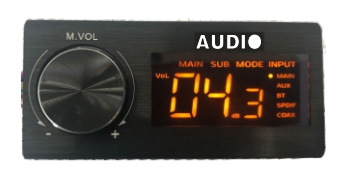

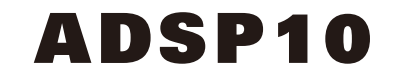

# **DIGITAL SIGNAL PROCESSOR**

#### **INDEX**

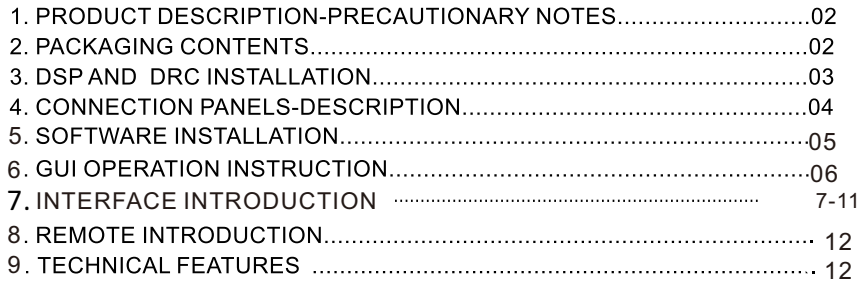

### **1.PRODUCT DESCRIPTION-PRECAUTIONARY NOTES**

The DSP is a digital signal processor essential to maximize the acoustic performance of your car audio system.

It consists of a 32-bit DSP processor and 24-bit AD and DA converters.<br>It consists of a 32-bit DSP processor and 24-bit AD and DA converters.<br>It can connect to any factory system,even in vehicles featuring featuring an int

It features selectable High and low level inputs as well as 3.5MM Aux and digital inputs that feed 8 completely variable output channels. Each output channel has a 31-band equalizer available.it also features a 66-freqency electronic crossover as well as .<br>BUTTERWORTH or LINKWITZ filters with 6-24dB slopes and a digital time delay line. the user ca That allow him or her to interact with the DSP through a remote control device called DRC.

WARNING: 1-a PC provided with Windows XP, Windows Vista or Windows 7 operating system, 1.5GHz minimum. Processor speed ,1 GB RAM minimum memory and a graphics card with a minimum resolution. CONSIDER THE RELEASED OF A CONSIDERATION CONSIDERED AND CONSIDER THE CONSIDERATION OF THE CONSIDERATION OF THE CONSIDERATION OF THE CONSIDERATION CONSIDERED 2-Before connecting you DSP, carefully read this manua .Improper The DSP or to the speakers in the car audio system.

# **2. PACKAGING CONTENTS** - DSP-Signal Interface Processor - Power supply cable/Remote/wifi/Inputs-∃π  $-5.0$ m USB cable  $-$ - Control High Level Input -- 4 of  $4.0*15$  mm self-tapping. $-$ Cross-head fixing screws, **OPTIONAL:** - DRC(Digital Remote Control)control panel:-- 5.0 m DRC-AC Link cable -

## **3.DSP AND DRC INSTALLATION**

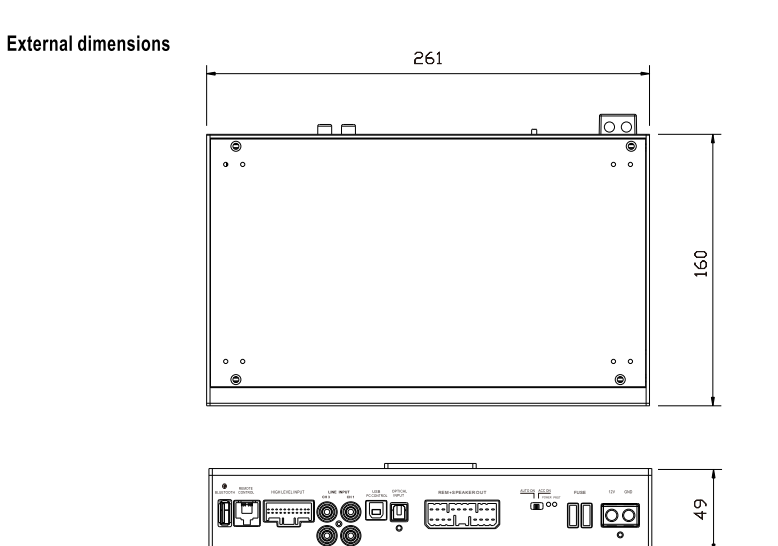

# How to install

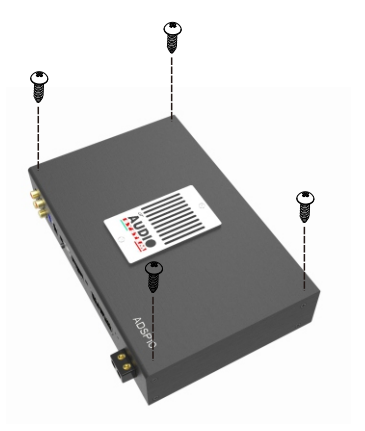

WARNING: do not use aggressive cleaning agents or abrasive cloth to clean the display. Simply use a soft cotton colth lightly damped with water.

## **4.CONNECTION PANELS-DESCRIPTION**

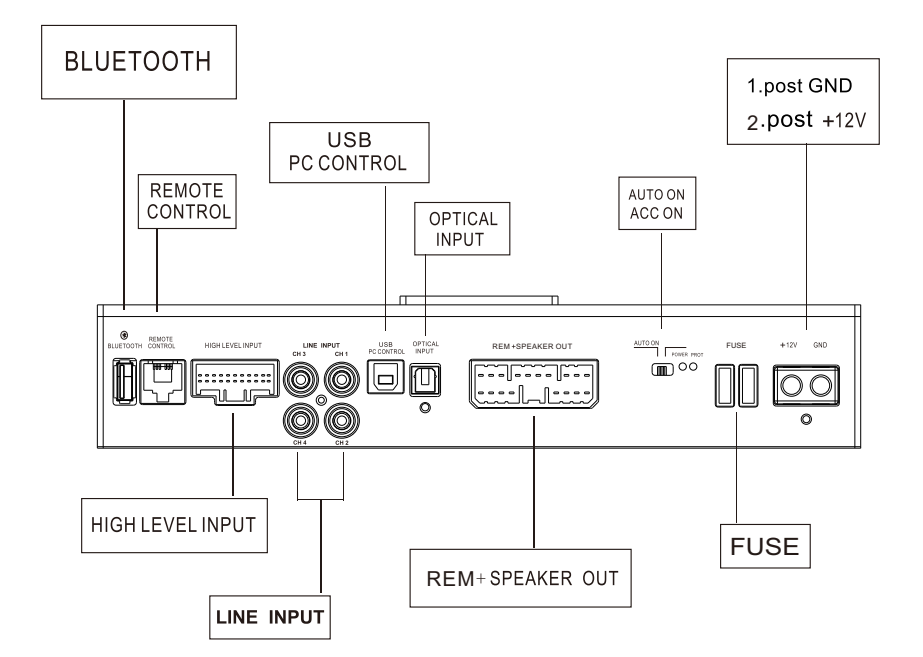

#### PRODUCT BRIEF INTRODUCTION

### **5.SOFTWARE INSTALLATION**

5.1 DSP GUI installation

#### 1.Insert CD, Double-Click DSP

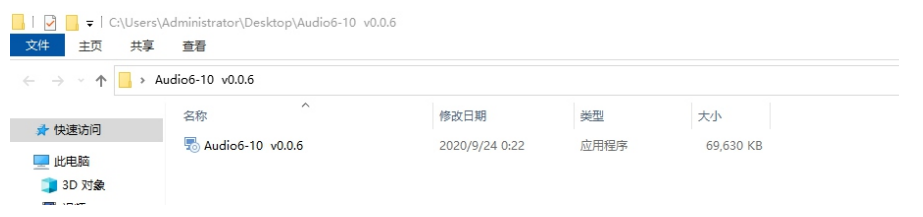

#### 2. Click NEXT

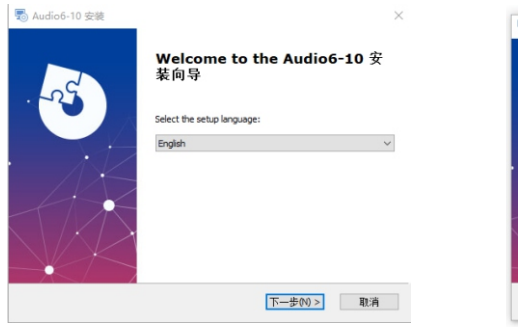

# Audio6-10 Setun Welcome to the Audio6-10 **Setup Wizard** The Setup Wizard will install Audio6-10 on your computer.<br>Click "Next" to continue or "Cancel" to exit the Setup Wizard.

3. Click NEXT

 $\leq$  Back Next > Cancel

#### 4. Click NEXT

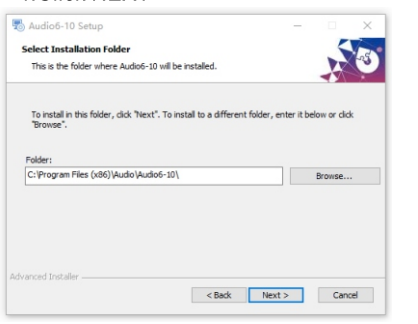

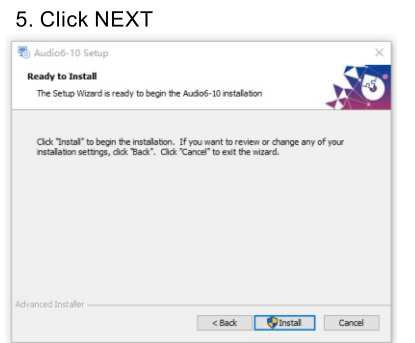

#### 6. Click NEXT

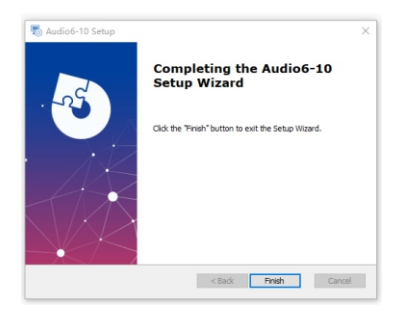

#### 6 .GUI OPERATION INSTRUCTION

- 6.1 Guide to GUI after installation
- 1. Double click icon of DSP-CONTROL

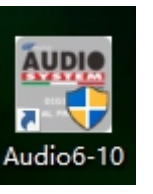

2. Enter the GUI you long for! Now you could tone every signal details as experts do To bring sound effect on your beloved car to a higher level. If the password has been set, You need to enter the password.

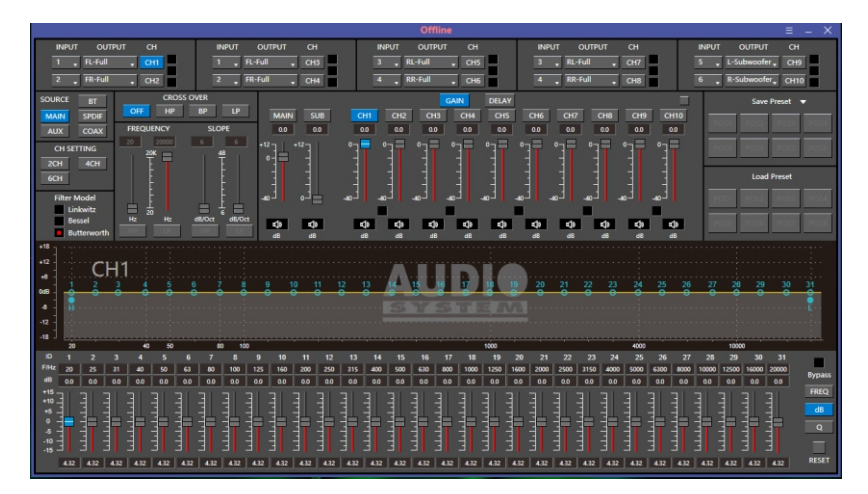

#### 6.2 Interface introduction

#### 1.DSP interface guidance

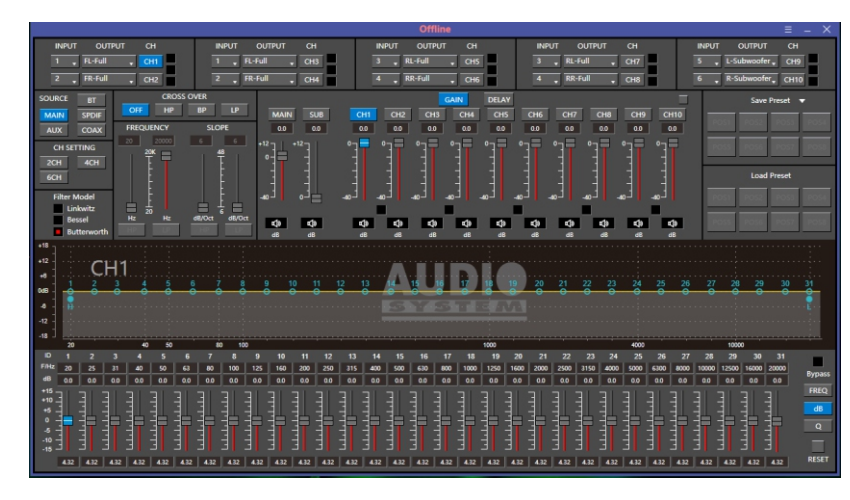

# 2. FILE MAIN MENU 1

About

#### 1. Connect(connect to the DSP)

Connect Language Open Save As Restore Factory Modify Password

ь

#### Connect Language 简体中文  $\mathbf{r}$  $\sqrt{\phantom{a}}$  English Open Save As Restore Factory

![](_page_4_Picture_225.jpeg)

3. Open(To load preset file in PC folder)

2. Language(choose you need language)

- 4. Save(To save setting to PC)
- 5. Save as(To save another file setting to PC)
- 6. Restore Factory(To save preset file in DSP)
- 7.Modify Password

![](_page_4_Picture_226.jpeg)

![](_page_4_Picture_227.jpeg)

9. Read From Device 11. Exit 10. About

#### 3. INPUT MODE. To select different input devices.

![](_page_4_Picture_19.jpeg)

# (1) CH mode(2CH 4CH 6CH MIX). 4. CHANNAL SETING.

![](_page_4_Picture_21.jpeg)

#### 2 Input channel: 1.2.3.4.5.6

![](_page_4_Picture_23.jpeg)

When highlighted red is selected, this channel input<br>is indicated. If two or more are selected, this channel  $1$ input is indicated

 $\int_{0}^{\infty}$  Click 0 ° to switch to 180 °, corresponding to the output of this channel

#### 3 Output channel:FL FullRange.FR FullRange.

When you click the drop-down button, you can choose the state of the channel input. There is : Null.Front.Rear.Center.Subwoofer and Full.Tweeter.Mid-T.Midrange.M-WF. Woofer.

![](_page_5_Picture_192.jpeg)

Options on the "Link" are for combine setting for Left CH and Right CH. Options on the Left CH/right CH allow you tone each selected channel respectively.

![](_page_5_Picture_193.jpeg)

#### 5. CROSSOVER X-TPE.

To choose different crossover type, for example select CH selection on 3RD spot .that would locate CH you want to choose for crossover configuration .

![](_page_5_Figure_9.jpeg)

6. CROSSOVER FREQUENCY.

Set frequency of LP/HP individually .

![](_page_5_Picture_12.jpeg)

#### 7. GAIN.

0--40dB is optional range for gain control kf every CH.

![](_page_5_Picture_15.jpeg)

#### 8. DELAY.

1.Auto configuration(base on 1.5 setting).

2.Manual configuration, change specifications in selected CH manually.

![](_page_5_Picture_19.jpeg)

#### 9. LP/SLOPE.

1.6dB/oct 12dB/oct 18dB/oct 24dB/oct 30dB/oct 36dB/oct. 42dB/oct 48dB/oct are available.

![](_page_5_Picture_22.jpeg)

10. HP/SLOPE.

1.6dB/oct 12dB/oct 18dB/oct 24dB/oct 30dB/oct 36dB/oct.42dB/oct 48dB/oct are available.

![](_page_5_Picture_25.jpeg)

#### 11. Filter Model.

To choose different Filter type Linkwitz Bessel Butterworth.

![](_page_6_Picture_4.jpeg)

Prompting

Data saved successfully!

Yes

#### 12. WRITE.

#### To Write To Device(POS1-POS8).

![](_page_6_Picture_295.jpeg)

![](_page_6_Picture_8.jpeg)

#### To Read From Device(POS1-POS8).

![](_page_6_Picture_296.jpeg)

![](_page_6_Picture_297.jpeg)

#### 14. X-OVER AND EQ CHARTS.

1.Red lines and slopes will change accordingly when HP/LP of crossover and EQ are modified.

2.EQ all frequency points can be move left or right.For 20Hz-20KHz can be any Regulation.

![](_page_6_Picture_15.jpeg)

#### 15. EQ SETTING.

Q volue=1-12.

![](_page_6_Picture_18.jpeg)

#### 8.REMOTE INTRODUCTION

![](_page_6_Picture_20.jpeg)

#### 1. A.Main volume.

B. When you press this button for a short time, It is in the "MUTE" state. And theclose "MUTE". C. When you press this button for a longer time (for a second), It will enter the menu mode. In the"MODE" or"INPUT" flishing. You can adjust the mode which you want.

2. Main volume display window.

3.DSP mode display window(1-8).

4. Input display status. (CD.AUX.SPDIF. WIFI).

#### 9.TECHNICAL FEATURES

![](_page_6_Picture_298.jpeg)

![](_page_6_Picture_299.jpeg)

![](_page_6_Picture_300.jpeg)

![](_page_6_Picture_301.jpeg)

![](_page_6_Picture_302.jpeg)